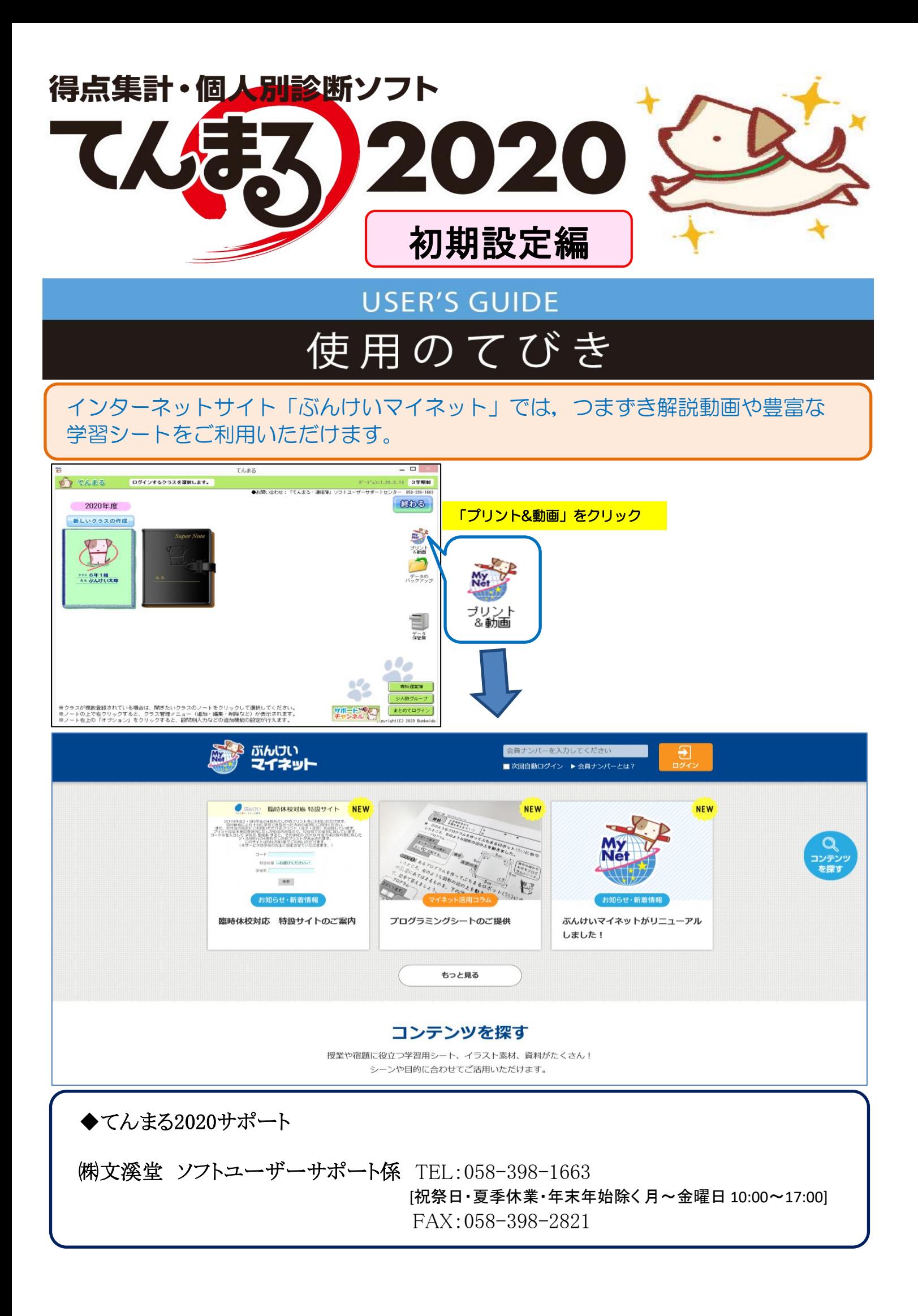

## ●得点集計ソフト「てんまる2020」の初期設定 1.「てんまる2020」の起動・ログイン 1-1 「てんまる2020」の起動

「てんまる2020」をパソコン本体にインストールした場合はデスクトップ上の「てんまる2020」 を,USBメモリなどにインストールした場合は「てんまる起動」をダブルクリックします。

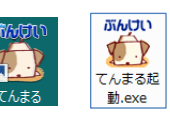

### 2-1 学校情報の設定 2.「てんまる2020」の初期設定/学級担任の先生向け ~各クラスごと作成する~

以下の項目の設定をします。

- 1) 学期制
- 2) 学校名
- 3) 学期の設定 (スーパーノート/週案・座席簿機能をご利用の場合)
- ※ 「学期制」の設定は後から変更できませんので, ご留意ください。

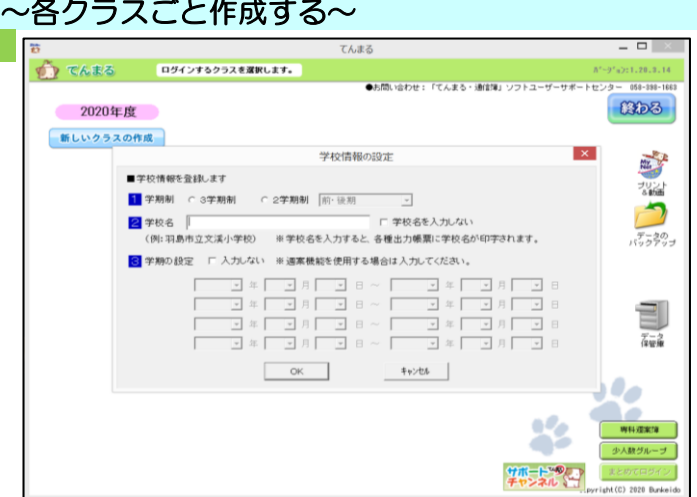

■クラス情報を登録します。

2 クラス名の入力

8 先生名の入力

4 パスワードの入力 (半角英数10文字以内)

バスワードの再入力

 $\overline{\phantom{a}}$  ok

クラス情報の設定

1 学年の選択 6 1 年 ○ 2年 ○ 3年 ○ 4年 ○ 5年 ○ 6年 C 教務・管理者(学年・学校集計用スーパーノート)

組 厂「組」を表示しない

質問と回答の設定

□ 設定しない -<br>- 設定しない

キャンセル

# 2-2 新しいクラスの作成 新しいクラスの作成

「新しいクラスの作成」をクリックし、以下の項目を設定します。

- 1) 学年の選択
- 2) クラス名の入力
- 3) 先生名の入力
- 4) パスワードの入力(任意)
- ※ USBメモリ等で運用される場合,パスワードの設定が必須になります。

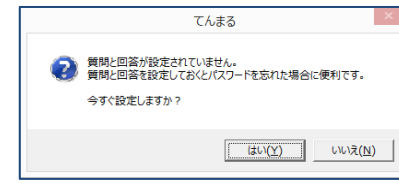

質問と回答の設定は任意になります。必要な先生はご設定ください。

# 2-3 テスト設定

「使用」欄にチェックを入れ、教科書会社とテストの種類をプ ルダウンより選択します。

- ※ 他社テストをご利用の場合は,「他社」を選択し,教科書 会社を選択してください。
- ※ 「ぶんけいテスト」の単元名・配点が登録されます。 ログイン後に「基本設定でテストの設定を確認してくださ い。

●たしかめ・チャレンジシートのインストール

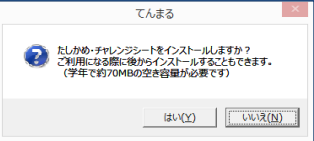

本シートのインストールは,任意になります。 インストールしていなくても,「てんまる2020」インストールに 使用したDVD-ROMがお手元にあればそちらから印刷する ことも可能です。

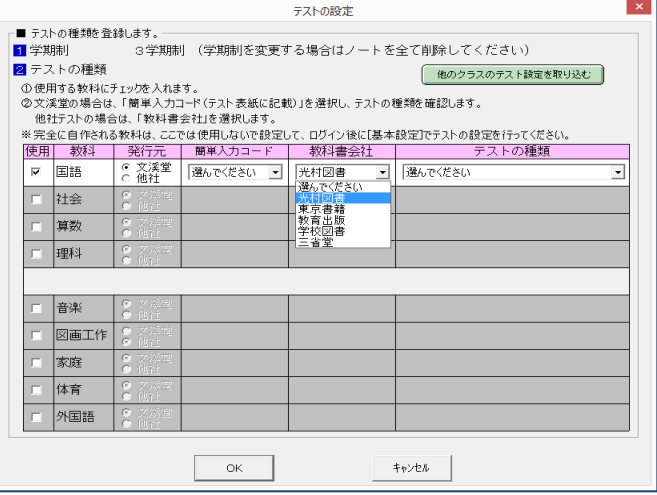

#### 2-4 クラス名簿の設定

クラスノートにログインし,クラス名簿を設定します。

1) 名簿管理画面を表示します。

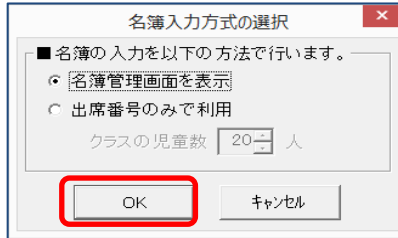

2) クラスの人数をプルダウンから選び,選択します。

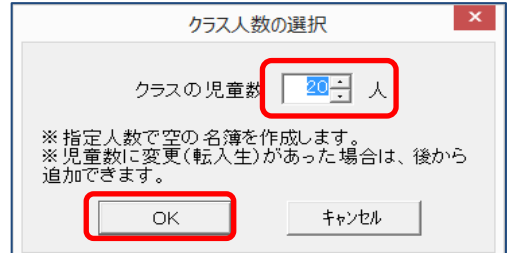

3) ユーザー設定(名簿管理)を設定します。

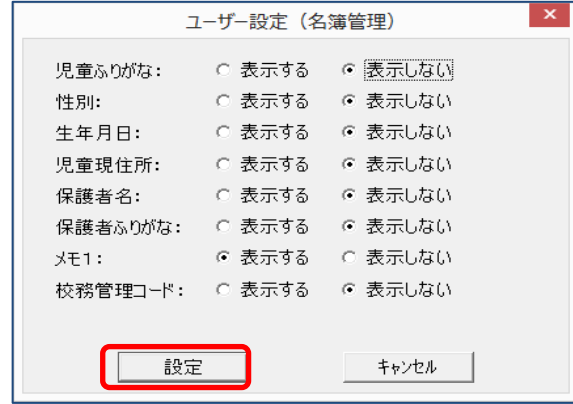

4) クラス名簿を作成します。

### ★使って便利機能:Excelからの貼付

学校様でExcelなどで作成されているクラス名簿 の児童名をまとめてコピーして貼り付けることが できます。

- ① エクセルなどのクラス名簿を範囲指定して コピーします。
- ② 名簿番号の一番目に黄色いアミがかかっ ていることを確認します。 貼り付け
- ③ 「貼り付け」をクリックします。

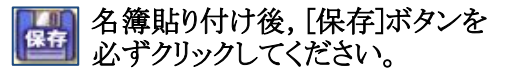

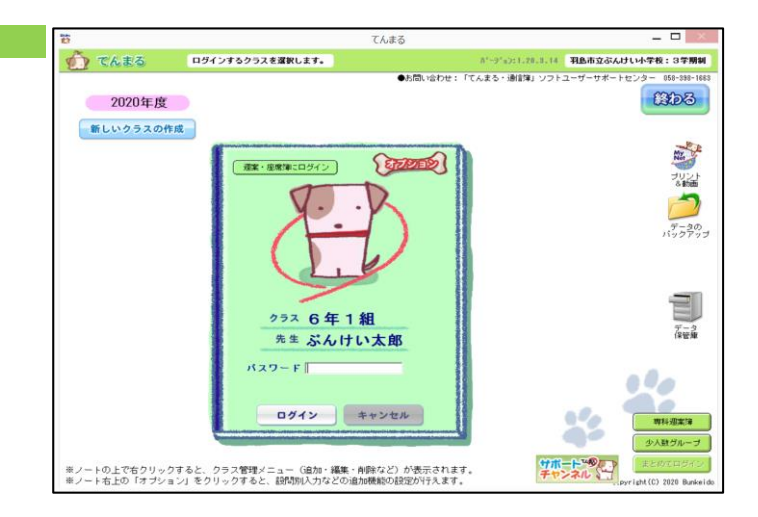

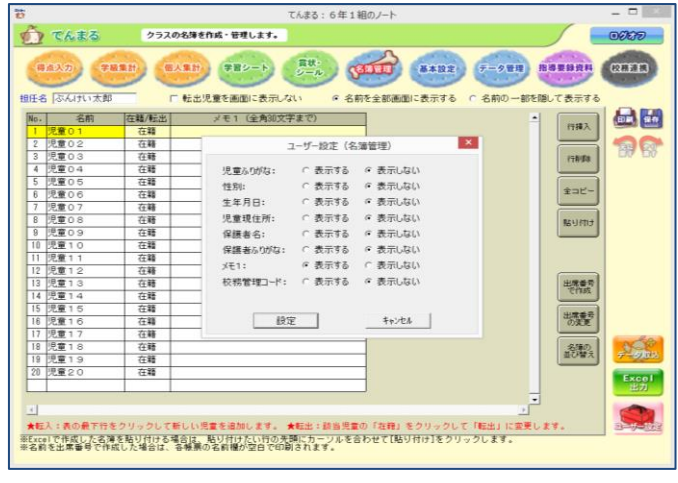

※ 「ユーザー設定」は,「名簿管理」画面の右下のボタン ユーザー設定 からいつでも変更できます。

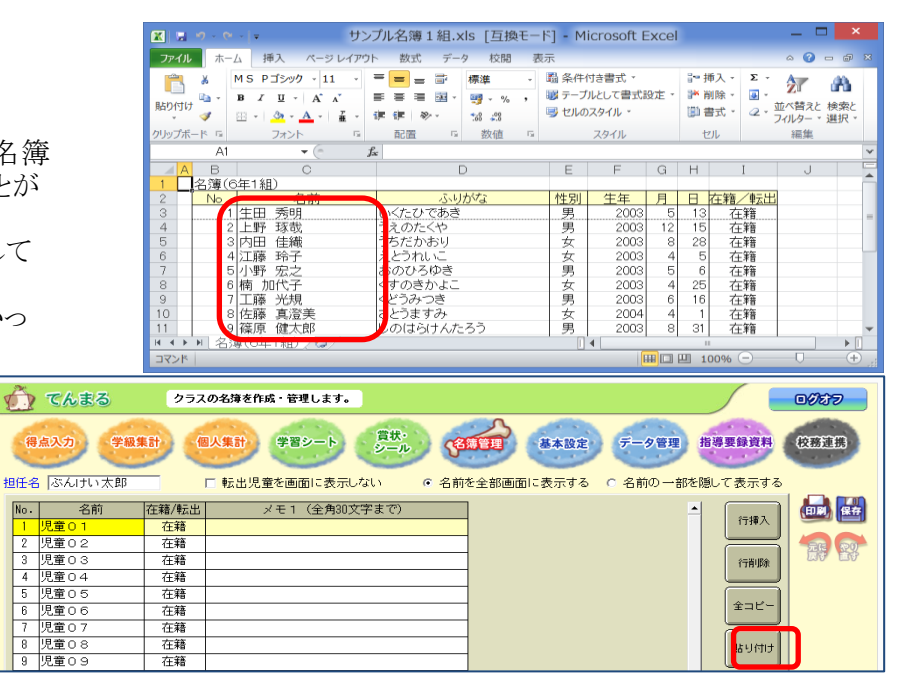

 $N<sub>0</sub>$ 

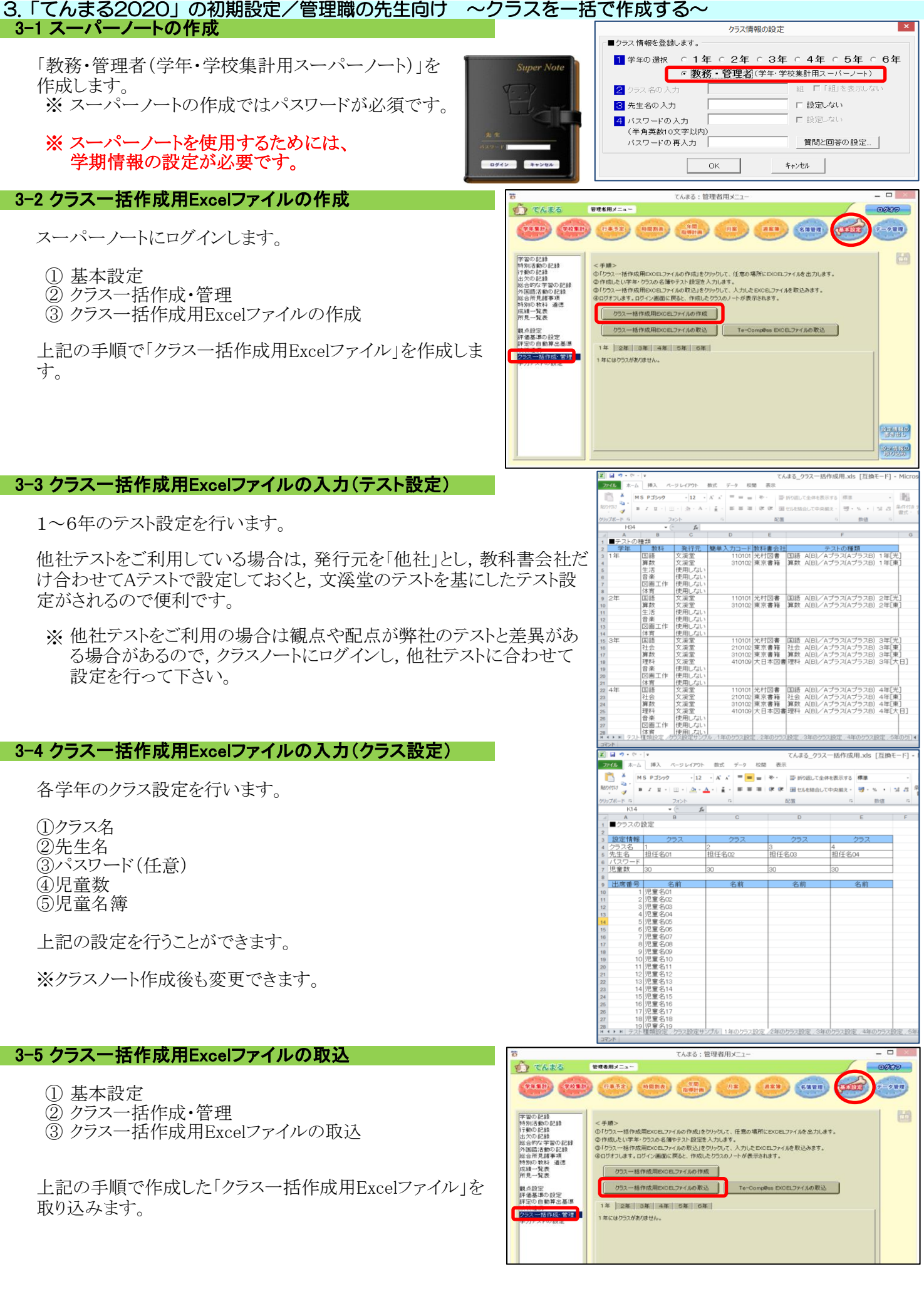